## **Configure and Troubleshoot SecureX with Secure Firewall Release 7.2**

#### **Contents**

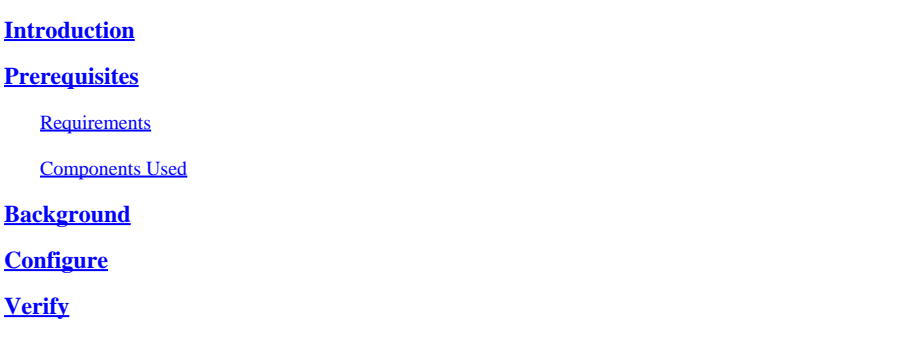

#### <span id="page-0-0"></span>**Introduction**

This document describes how to integrate and troubleshoot SecureX with Cisco Secure Firewall integration on Secure Firewall 7.2.

### <span id="page-0-1"></span>**Prerequisites**

#### <span id="page-0-2"></span>**Requirements**

Cisco recommends knowledge of these topics:

- Firepower Management Center (FMC)
- Cisco Secure Firewall
- Optional Virtualization of images
- Secure Firewall and FMC must be licensed

#### <span id="page-0-3"></span>**Components Used**

- Cisco Secure Firewall 7.2
- Firepower Management Center (FMC) 7.2
- Security Services exchange (SSE)
- SecureX
- Smart License Portal
- Cisco Threat Response (CTR)

The information in this document was created from the devices in a specific lab environment. All of the devices used in this document started with a cleared (default) configuration. If your network is live, ensure that you understand the potential impact of any command.

#### <span id="page-0-4"></span>**Background**

Release 7.2 includes changes on the way that Secure Firewall integrates with SecureX and SecureX Orchestration:

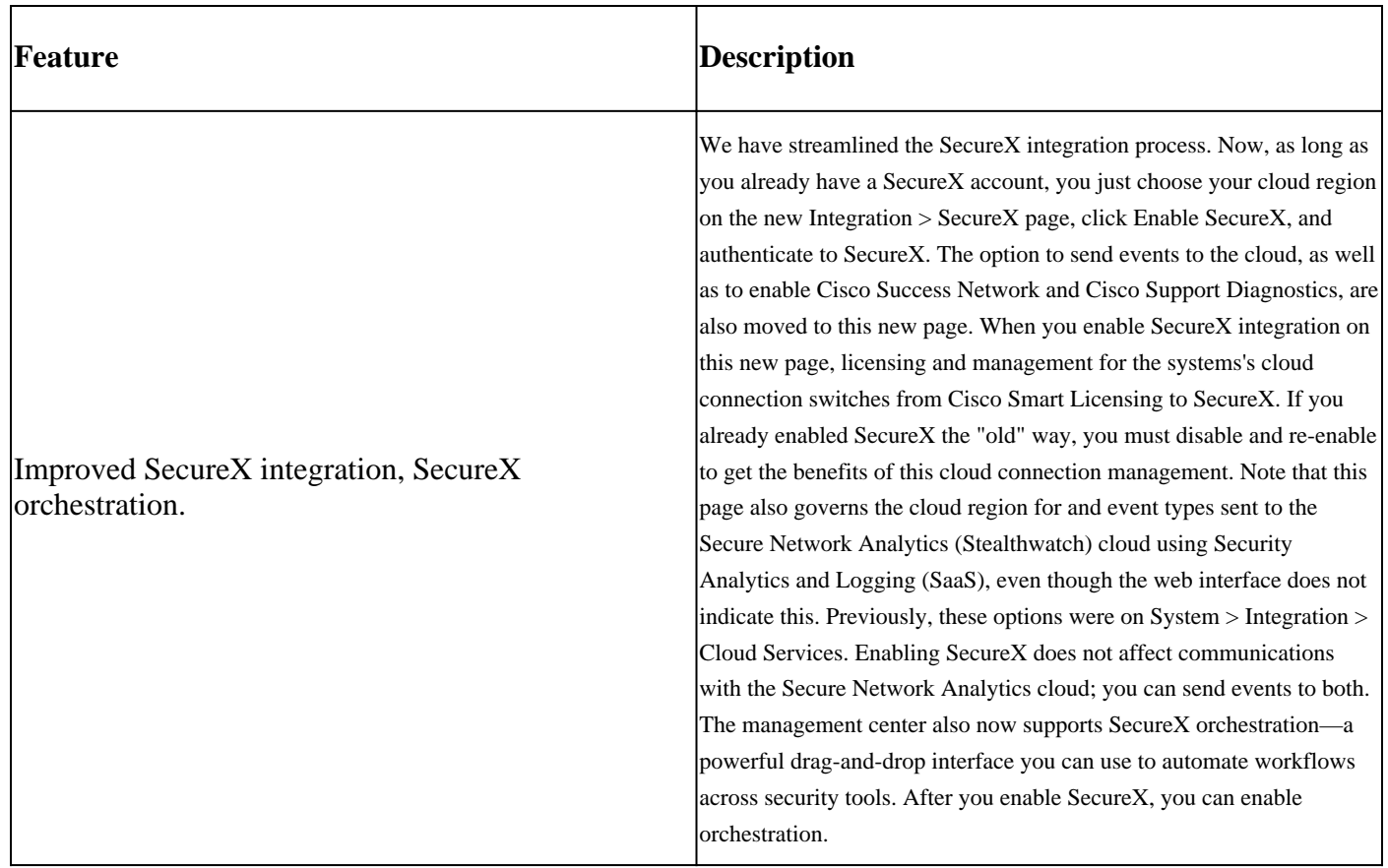

Consult 7.2 complete **[Release Notes](https://www.cisco.com/c/en/us/td/docs/security/secure-firewall/release-notes/threat-defense/720/threat-defense-release-notes-72/features.html)** to check all the features included within this release.

### <span id="page-1-0"></span>**Configure**

Prior to start the integration, ensure these URLs are allowed on your environment:

US Region

- api-sse.cisco.com
- eventing-ingest.sse.itd.cisco.com

EU Region

- api.eu.sse.itd.cisco.com
- eventing-ingest.eu.sse.itd.cisco.com

APJ Region

- api.apj.sse.itd.cisco.com
- eventing-ingest.apj.sse.itd.cisco.com

**Step 1.** To start the integration log into the FMC. Go to **Integration>SecureX,** select the region where you want to connect (US, EU or APJC), select the type of events you want to forward to SecureX, and then select **Enable SecureX:**

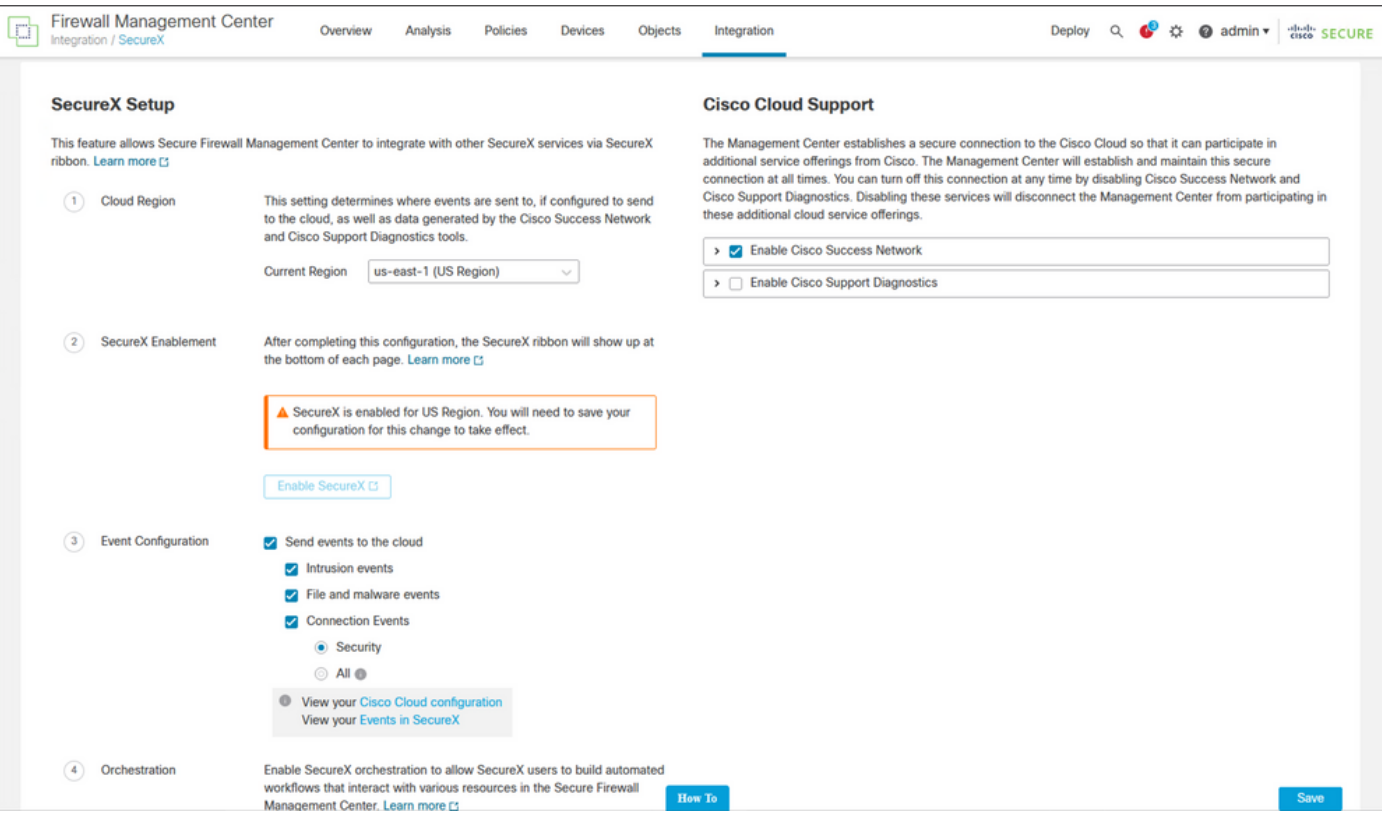

Notice that the changes are not applied, until you select Save .

**Step 2.** Once Save was selected, you are redirected to authorized your FMC in your SecureX account (you need to login to the SecureX account prior to this step), select **Authorize FMC**:

## **Grant Application Access**

Please verify the code provided by the device.

# 21D41262

The application FMC would like access to your SecureX account. Specifically, FMC is requesting the following:

- casebook: Access and modify your casebooks
- enrich: Query your configured modules for threat intelligence (enrich:read)
- · global-intel: Access AMP Global Intelligence
- inspect: Extract Observables and data from text (inspect:read)
- integration: Manage your modules (integration:read)
- notification: Receive notifications from integrations
- orbital: Orbital Integration.
- private-intel: Access Private Intelligence
- profile: Get your profile information
- registry: Manage registry entries (registry/user/ribbon)
- response: List and execute response actions using configured modules
- sse: SSE Integration. Manage your Devices.
- telemetry: collect application data for analytics (telemetry: write)
- users: Manage users of your organisation (users:read)

**Authorize FMC** 

Deny

After the SecureX Organization was selected, you are redirected, once again to the FMC and you must get the message that shows the integration was successful:

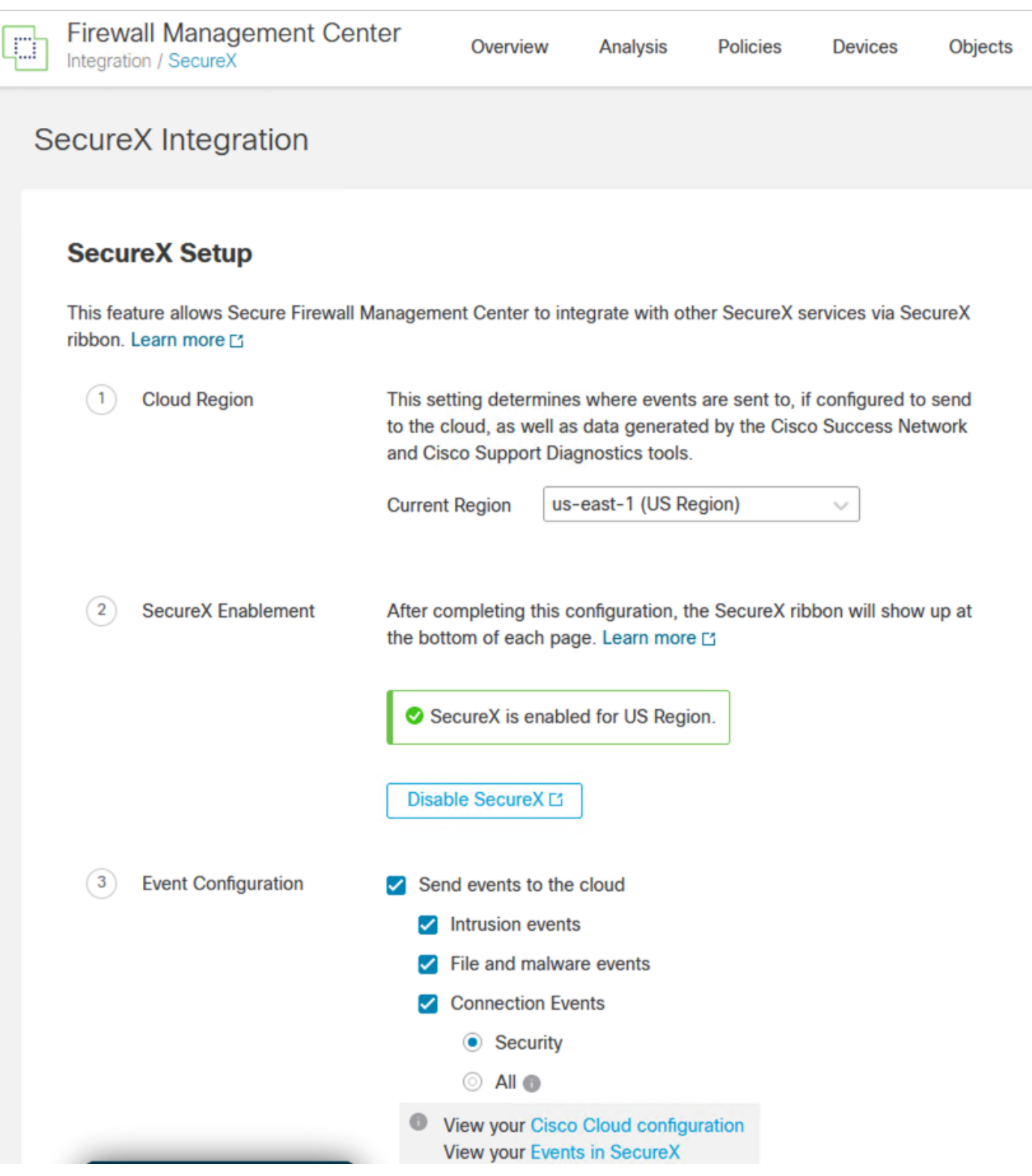

#### <span id="page-4-0"></span>**Verify**

Once the integration is done, you can expand the **Ribbon** from the bottom of the page:

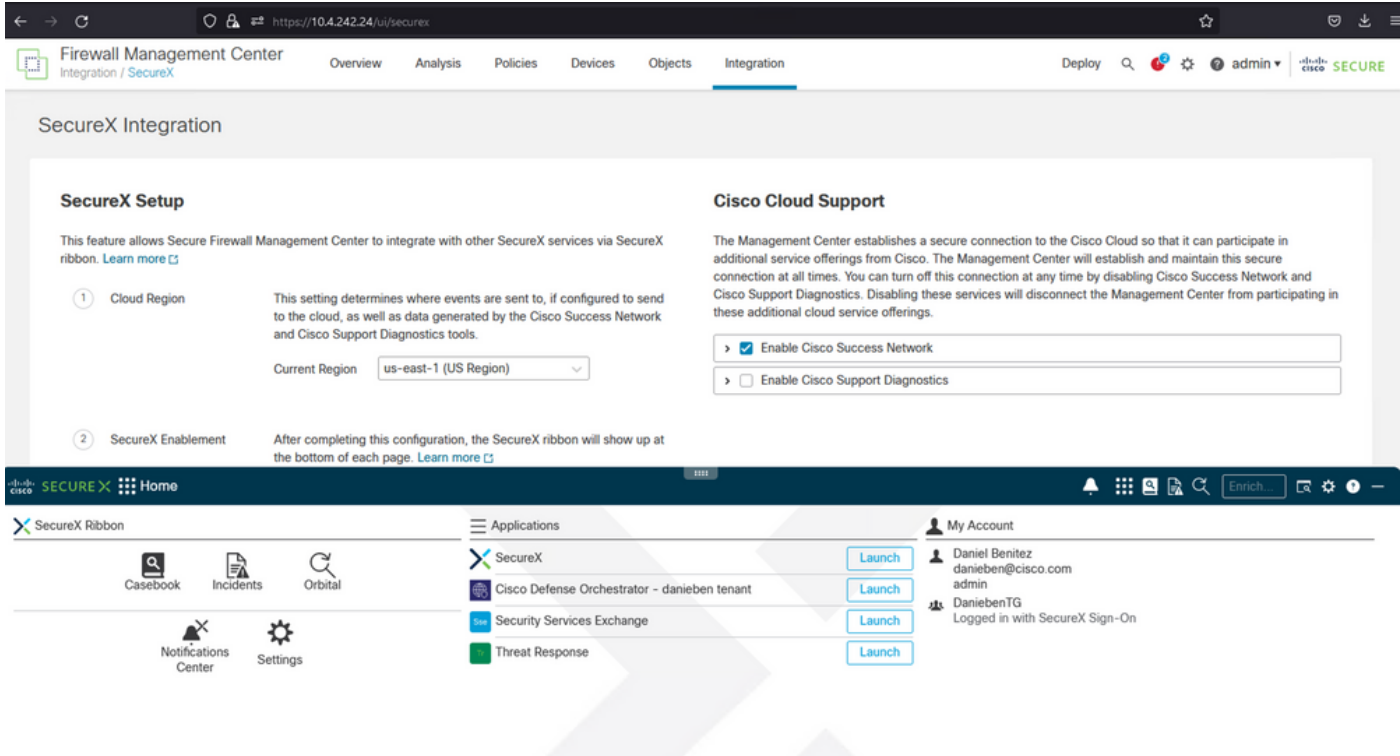

On the **Ribbon**, launch **Security Services Exchange** and under **Devices** you must see both the FMC and Secure Firewall you just integrated:

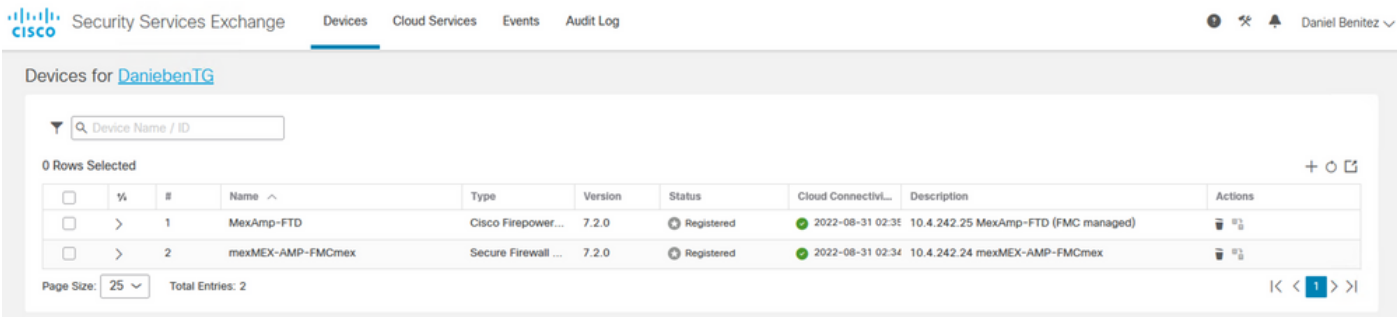